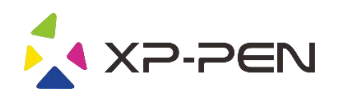

# Instrukcja obsługi Deco 01 V2

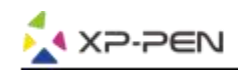

## Środki ostrożności

W celu zapewnienia prawidłowego i bezpiecznego użytkowania Tabletu XP-PEN, w niniejszej instrukcji użyte zostały nastepujące symbole. Upewnij się, że przeczytałeś i zapoznałeś się ze środkami ostrożności.

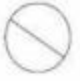

Nie używaj urządzenia w obszarach, w których występuje konieczność zachowania najwyższego stopnia ostrożności. W przeciwnym razie urządzenie może mieć niegatywny wpływ na inne przyrządy elektroniczne lub może ulec uszkodzeniu z powodu działania tych przyrządów.

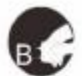

#### W obszarach, w których używanie przyrządów elektronicznych jest zabronione, wyłącz urządzenie.

Wyłącz tablet, kiedy znajdujesz się na pokładzie samolotu lub w każdej innej lokalizacji, w której używanie urządzeń elektronicznych jest zabronione, ponieważ może to mieć niekorzystny wpływ na działanie innych urządzeń. Odłącz wtyczkę USB i wyłącz urządzenie.

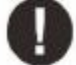

#### Trzymaj urządzenie z dala od niemowiąt i małych dzieci.

Akcesoria dołączone do urządzenia mogą spowodować ryzyko zaksztuszenia. Trzymaj akcesoria z dala od niemowiąt i dzieci.

# **UWAGA**

#### Nie umieszczaj urządzenia na niestabilnym podłożu.

Unikaj umieszczania urządzenia na niestabilnych, pochylonych powierzchniach lub miejscach narażonych na nadmierne drgania. W przeciwnym razie może to spowodować upadek lub uderzenie urządzenia o twarda powierzchnie i jego uszkodzenie i/lub usterkę.

#### Nie kładż na urządzeniu ciężkich przedmiotów.

Nie kładź cieżkich przedmiotów na urzadzeniu ani nie stawaj na nim, ponieważ może to spowodować uszkodzenia.

#### Unikaj narażenia tabletu XP-Pen na ekstremalnie niskie i wysokie tempretatury.

Nie przechowuj urządzenia w miejscach w których temperatura spada poniżej 5°C lub przekracza 40°C. Unikaj pomieszczeń z nadmiernym wahaniem temperatur, gdyż może ono spowodować uszkodzenie urządzenia lub jego komponentów.

#### Nie rozkręcaj (nie rozmontowuj) urządzenia.

Nie rozkręcaj (nie rozmontowuj) urządzenia ani go nie modyfikuj. W przeciwnym razie narażasz się na obrażenia spowodowane porażeniem cieplnym lub elektrycznym oraz pożar. Rozkręcenie urządzenia powoduje utratę gwarancji.

#### Nie używaj alkoholu do mycia urządzenia.

Nigdy nie używaj alkoholu, rozcieńczalnika, benzyny lub innego rozpuszczalnika mineralnego do mycia urządzenia, ponieważ spowoduje to jego odbarwienie i uszkodzenie.

#### Nie wystawiaj urządzenia na działanie wody.

Uważaj na wodę i wszelkie płyny, które mogą się znajdować się w pobliżu tabletu. Narażenie na wodę lub inną ciecz może spowodować uszkodzenie urządzenia.

# **UWAGA**

#### Unikaj umieszczania metalowych przedmiotów, w szczególności przedmiotów magnetycznych w pobliu tabletu.

Umieszczenie metalowych i/lub magnetycznych przedmiotów w pobliżu urządzenia w momencie jego pracy może spowodować usterkę lub trwałe uszkodzenie.

#### Nie uderzaj piorem w twarde powierzchnie.

Uderzanie piórem w twarde przedmioty może spowodować jego uszkodzenie.

#### Unikaj zbyt ciasnego ściskania pióra, NIE używaj nadmiernej siły/nacisku na przycisk Express Key oraz pióro.

Pióro z rysikiem jest wysoce precyzyjnym narzędziem. Unikaj zbyt mocnego nacisku na przycisk Express Key oraz chroń pióro przed przyciśnięciem przez inne przedmioty, w celu uniknięcia uszkodzenia. Trzymaj pióro z dala od miejsc zakurzonych, zanieczyszczonych lub mogących mieć wpływ na działanie i uszkodzenie póra.

## Ograniczenie odpowiedzialności

- 1. XP-Pen nie będzie w żadnym przypadku odpowiedzialny za uszkodzenia spowodowane pożarem lub trzęsieniem ziemi, włączając w to te spowodowane przez odoby trzecie oraz spowodowane nieprawidłowym użyciem, uszkodzeniem celowym lub zaniedbaniem.
- 2. XP-Pen nie będzie w żadnym przypadku odpowiedzialny za przypadkowe szkody, dotyczące (ale nie ograniczone do) utraty przychodu, przerwania aktywności biznesowych, korupcji lub utraty danych, powstałe w trakcie użytkowania lub nieprawidłowego użytkowania urządzenia.
- 3. XP-Pen nie będzie w żadnym przypadku odpowiedzialny za szkody spowodowane użyciem niezgodnym z niniejszą instrukcją.
- 4. XP-Pen nie bedzie w żadnym przypadku odpowiedzialny za szkody lub usterki spowodowane podłączeniem tabletu do innych urządzeń lub użycia niecertyfikowanego oprogramowania.

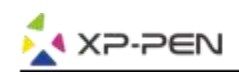

# **Zawartość**

- I. Informacje ogólne **Ogólne**
- II. Instalacja sterowników **Windows Mac**
- III. Ustawienia sterowników **Windows Mac**
- IV. Odinstalowywanie sterowników **Windows Mac**
- V. FAQ

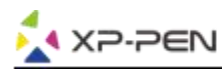

**Dziękujemy za zakup tabletu graficznego XP-Pen. Posiadamy instrukcje w językach: Angielski, Rosyjski, Japoński, Niemiecki, Koreański, Chiński,Włoski, Hiszpański, Francuski i Polski. Jeśli nie posiadamy instrukcji w Twoim języku, przepraszamy.**

# **{ I. Informacje ogólne}**

# **Ogólne**

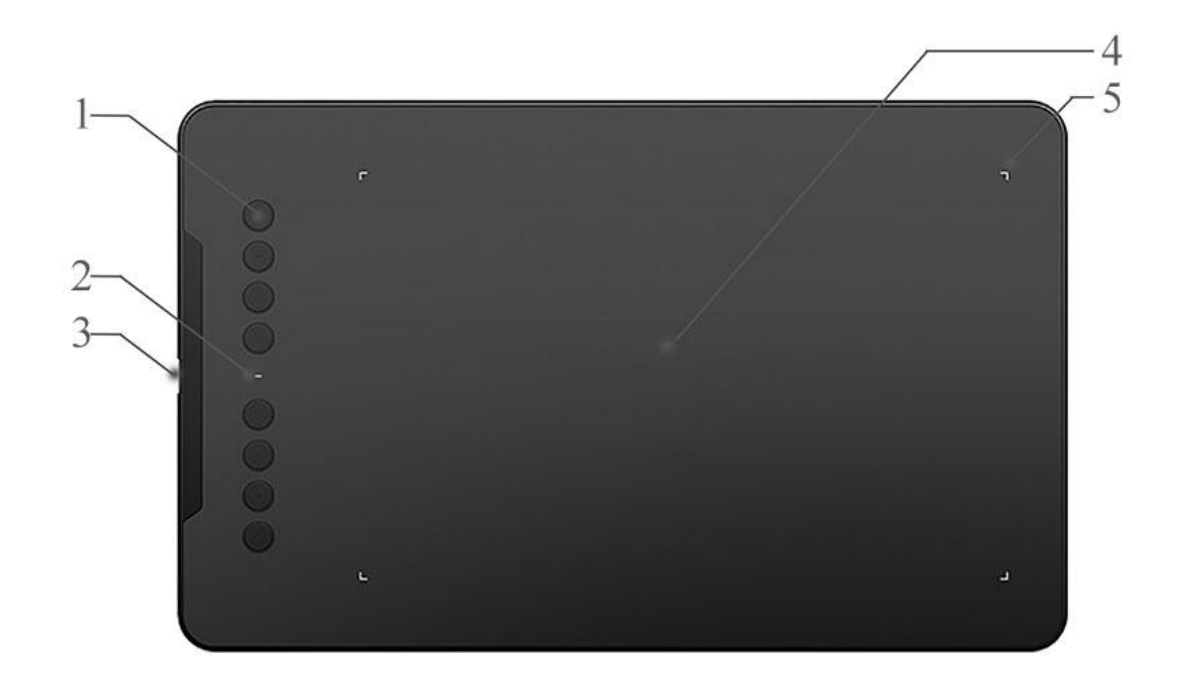

- 1. Skróty klawiszowe
- 2. Wskaźnik statusu

a. Niebieski, migający: Pióro jest w zasięgu ale nie dotyka obszaru roboczego. b. Niebieski, stały: Pióro dotyka obszaru roboczego. c. Nie świeci: Pióro poza zasięgiem.

- 3. Port USB
- 4. Obszar roboczy
- 5. Lampki na rogach obszaru roboczego

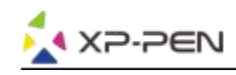

# **{II. Instalacja sterowników}**

### **Wspierane systemy operacyjne**

Windows 10, 8 i 7 Mac OS X 10.10 lub nowszy

### **Uwaga:**

Przed rozpoczęciem instalacji:

- 1. Wyłącz każdego antywirusa, zaporę systemu oraz każdy nie potrzebny program ponieważ może to przeszkadzać podczas instalacji sterownika.
- 2. Odinstaluj wszystkie inne sterowniki tabletów graficznych. Możesz również pobrać najnowsze sterowniki ze strony internetowej "www.xp-pen.com".

# **Windows**

- 1. Podłącz Deco 01 z komputerem przy pomocy kabla USB.
- 2. Pobierz najnowsze sterowniki do Deco 01 z naszej strony "www.xp-pen.com"
- 3. Po udanej instalacji ikona sterownika powinna pojawić się na pulpicie i w oknie tray. Jeśli ikona się nie pojawiła odinstaluj sterownik i zainstaluj ponownie.

## **Mac**

- 1. Podłącz Deco 01 z komputerem przy pomocy kabla USB.
- 2. Pobierz najnowsze sterowniki do Deco 01 z naszej strony "www.xp-pen.com"
- 3. Rozpakuj plik ".zip" przed uruchomieniem pliku ".pkg"
- 4. Postępuj zgodnie z instrukcjami na ekranie.

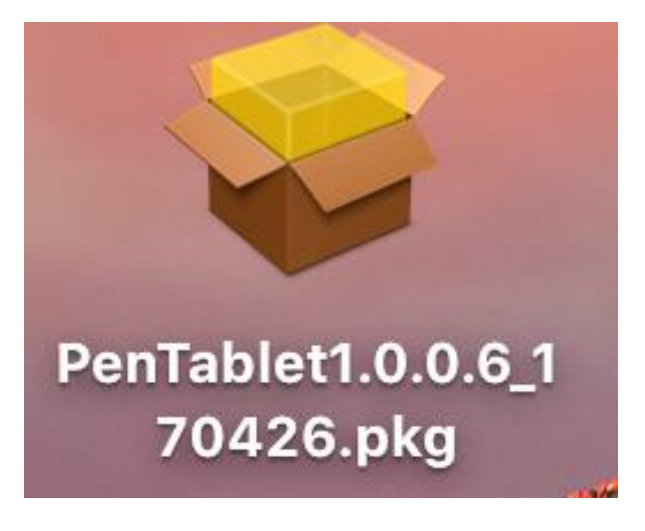

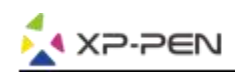

# **{III. Ustawienia sterowników}**

# **Windows**

Kliknij dwukrotnie w ikonę ( $\widetilde{(\mathscr{A})}$ ) w oknie tray

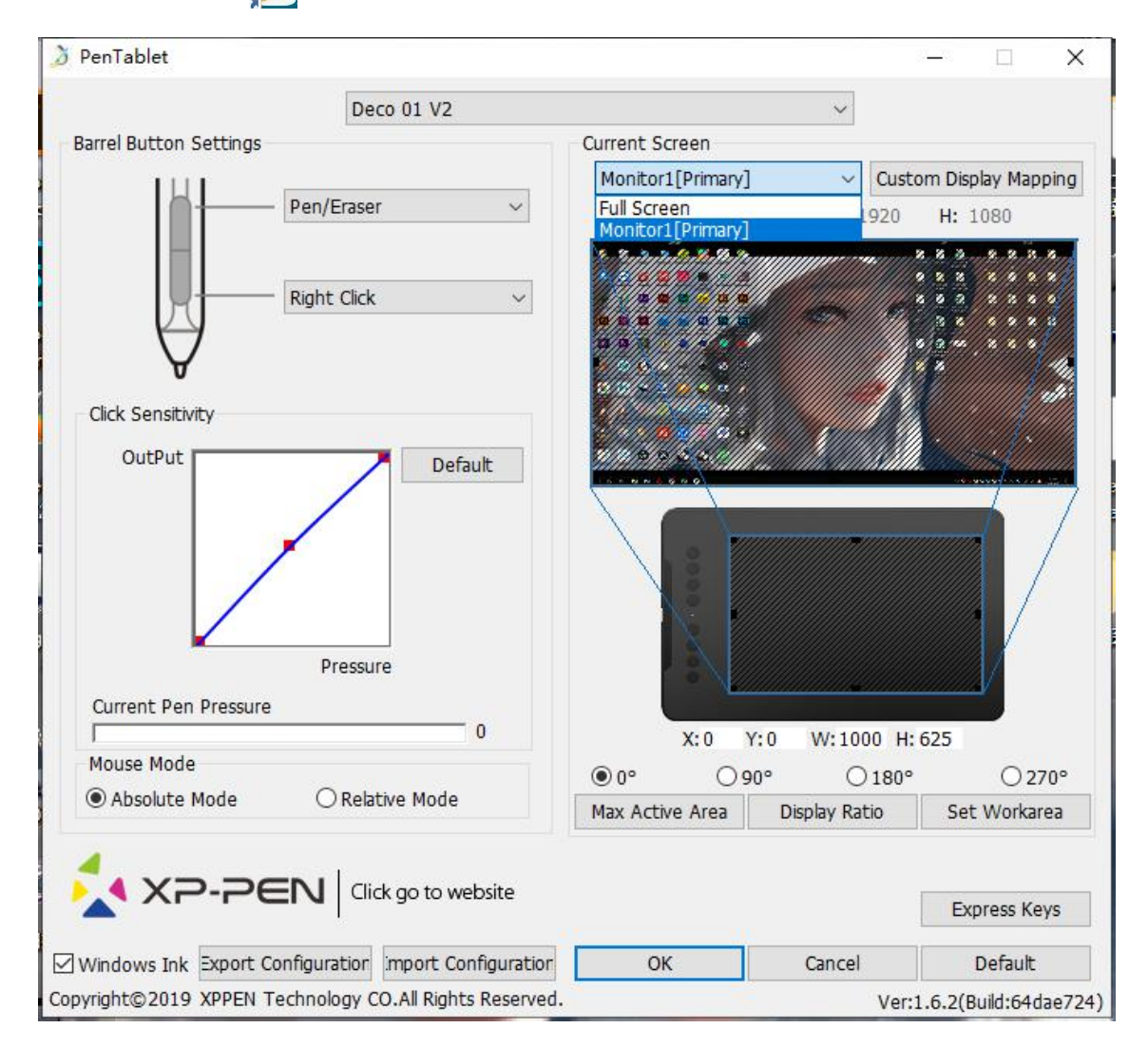

### **1.1. Pen Function Settings**

Tutaj możesz dopasować funkcje przycisków na piórze. Użyj "Function Key" by dostosowywać przyciski.

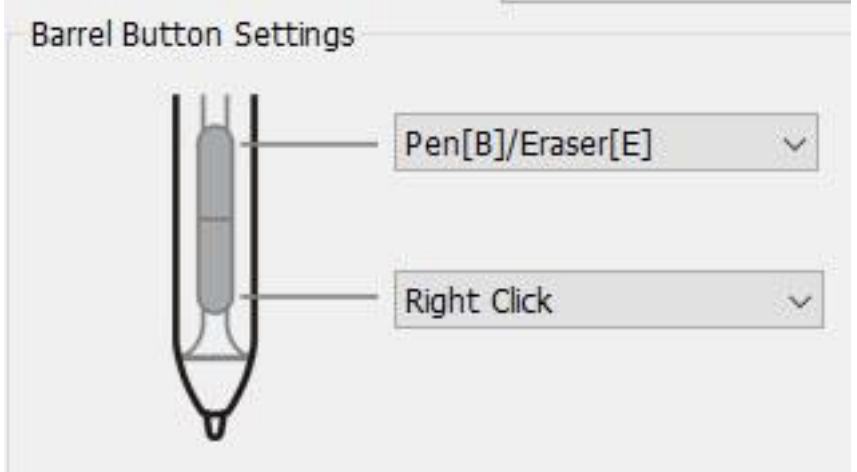

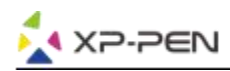

#### **Uwaga:**

Pen/Eraser Toggle (Pióro/Gumka do mazania):

Ta funkcja służy do zmiany trybu z pióra na gumkę do mazania. Aktualny tryb powinien być wyświetlany na monitorze.

### **1.2. Click Sensitivity & Current Pen Pressure**

Możesz dostosować czułość nacisku "OutPut"(wydajność) oraz "press"(nacisk)

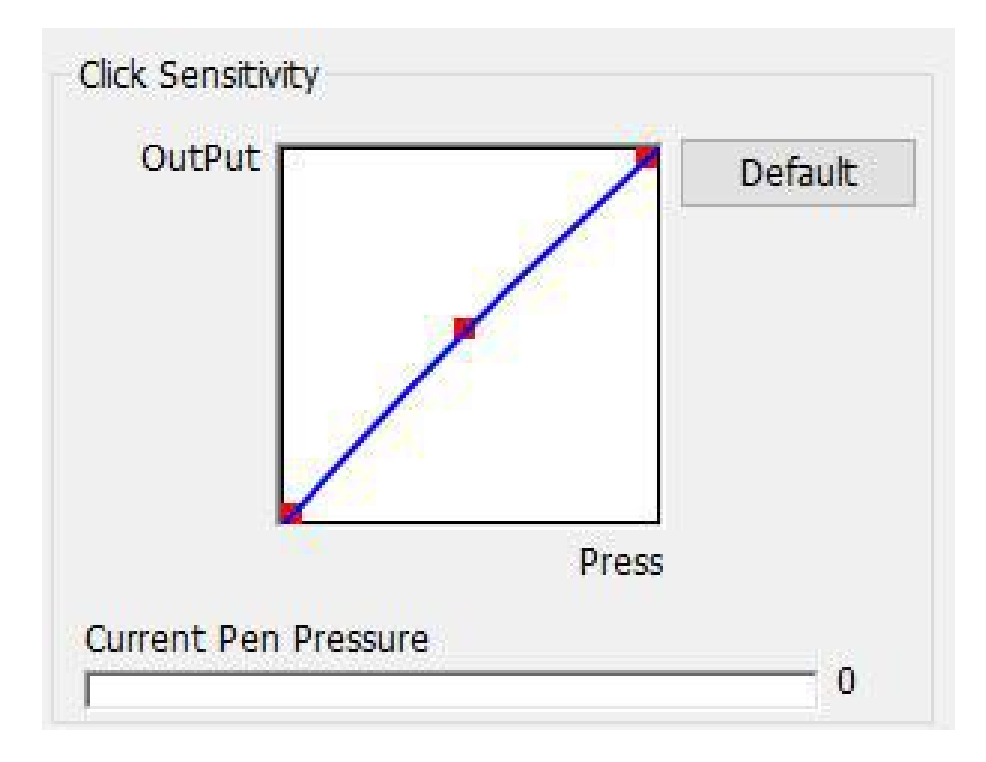

### **1.3. Mouse Mode**

Absolute (Pen) Mode: Standardowy tryb, Każdy punkt na strefie roboczej tabletu odpowiada dokładnie temu samemu punktowi na ekranie. Relative (Mouse) Mode: Tryb myszki, Strefa robocza nie odpowiada każdemu punktowi na ekranie i Twoje pióro działa jak myszka.

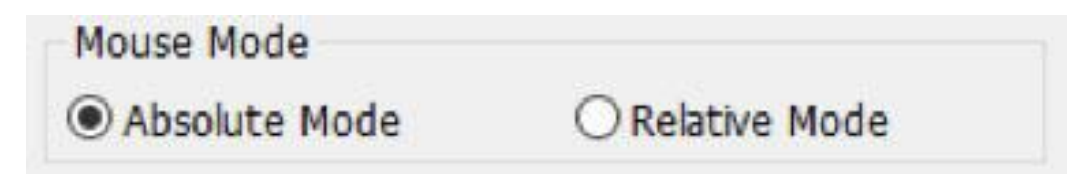

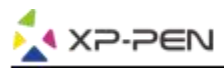

#### **1.4. Current Screen**

Deco 01 możesz działać z jednym lub dwoma monitorami. Możesz tutaj zmieniać wymiary strefy roboczej.

Custom Display Mapping: Możesz dowolnie ustawiać rozmiar obszaru roboczego.

0、90、180 & 270angles:

Ta funkcja służy do rotacji obszaru roboczego.

Ustawienie dla praworęcznych to 180.

Set Work area:

Po wybraniu opcji "Set Work area" możesz ustawić obszar roboczy za pomocą pióra. Wybierz lewy górny róg a następnie lewy dolny.

Display Ratio:

Wybierając tę opcję dostosujesz obszar roboczy do Twojego monitora.

Max Active Area:

Ustawia maksymalną wielkość obszaru roboczego

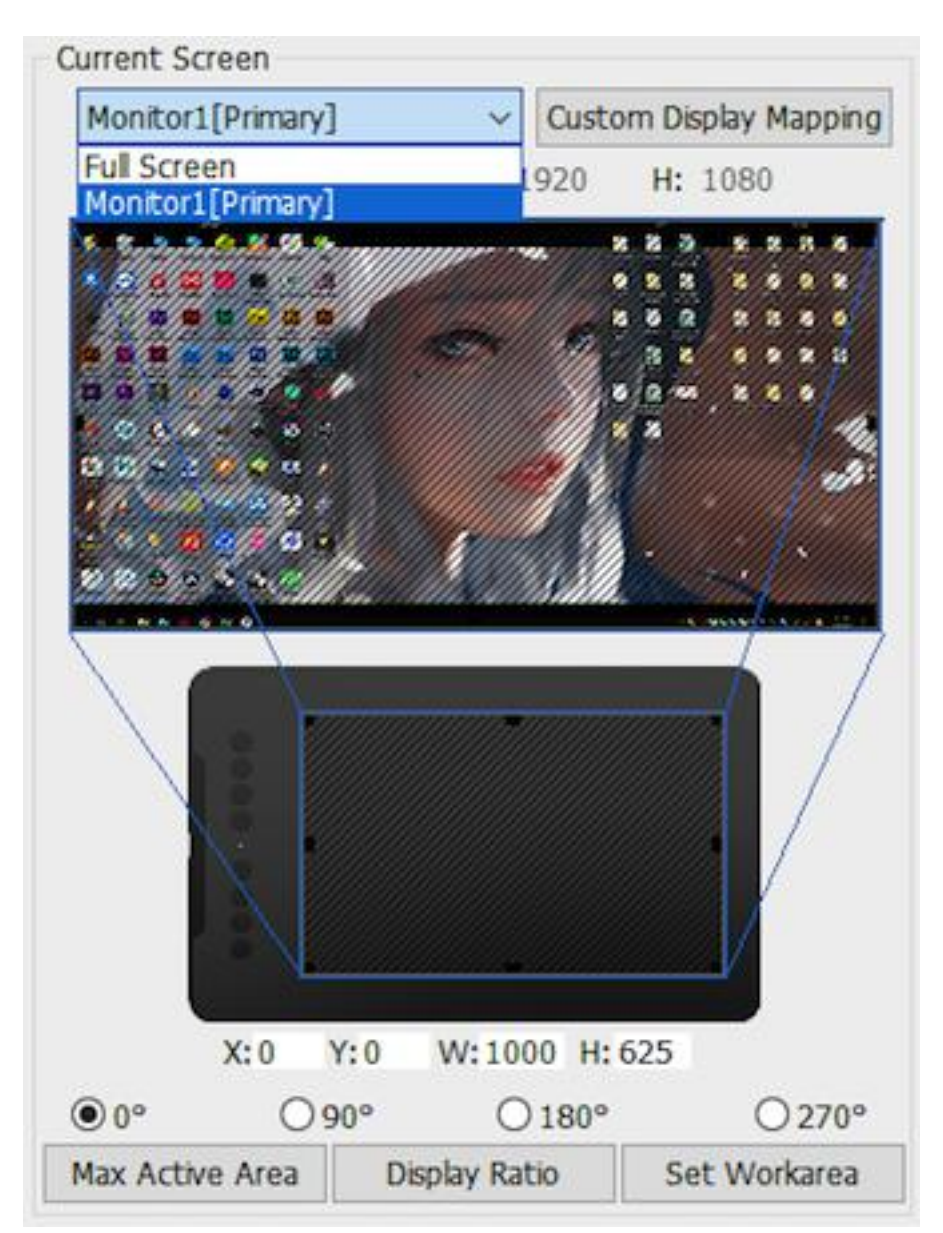

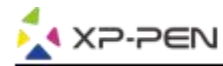

#### **1.5. Import & Export Profiles**

Możesz użyć opcji export lub inport żeby zapisać lub załadować swoje indywidualne ustawienia tabletu.

#### **Uwaga:**

Jeśli chcesz wyeksportować konfiguracje ustawioną przed chwilą, kliknij OK, wyjdź z program i uruchom go ponownie. Następnie wyeksportuj konfiguracje.

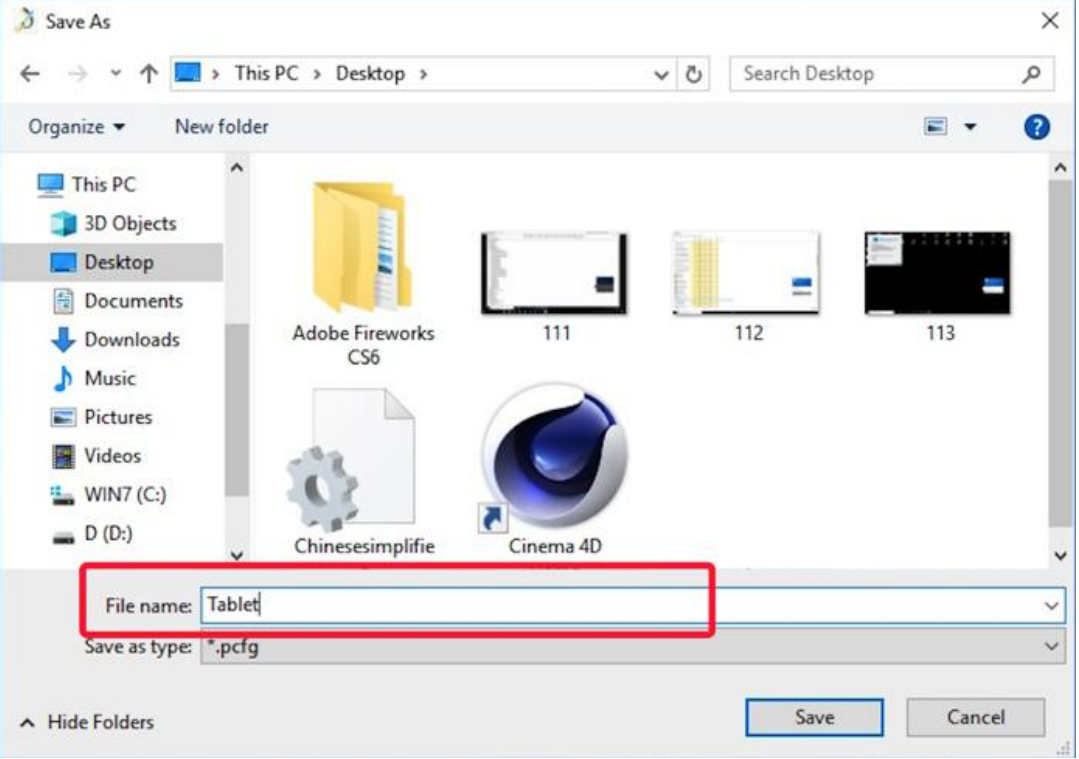

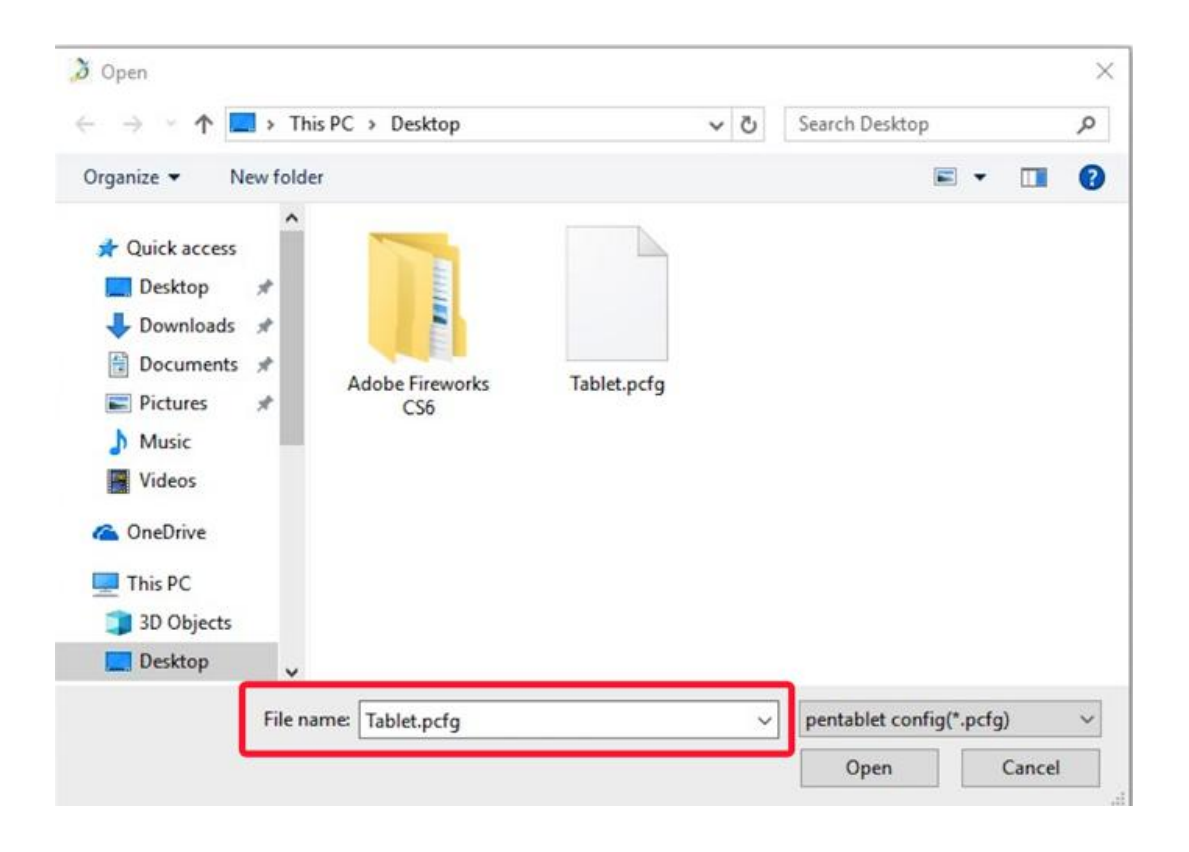

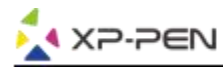

#### **1.6. Windows Ink**

Włączanie i wyłączanie funkcji "Windows Ink".

Windows Ink

### **1.7. Express Keys Setting**

#### **Uwaga:**

- 1. Przyciski w Deco 01 są zaprojektowane do działania z klawiaturami "US English". Przyciski mogą nie działać poprawnie z innymi klawiaturami.
- 2. Fabrycznie przyciski są zaprogramowane pod program "Photoshop" lecz mogą być dostosowane pod inny program.

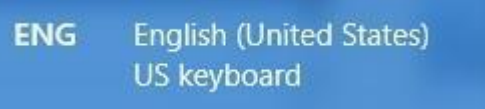

- a. Tutaj możesz zmieniać funkcje przycisków skrótu. Użyj opcji "Definition" by dopasowywać przyciski
- b. "Disable express keys", Kiedy włączone wszystkie przyciski są nie aktywne.
- c. "Hide Hints", Kiedy aktywne, nie będzie wyświetlać powiadomień w momencie naciśnięcia przycisków na tablecie.

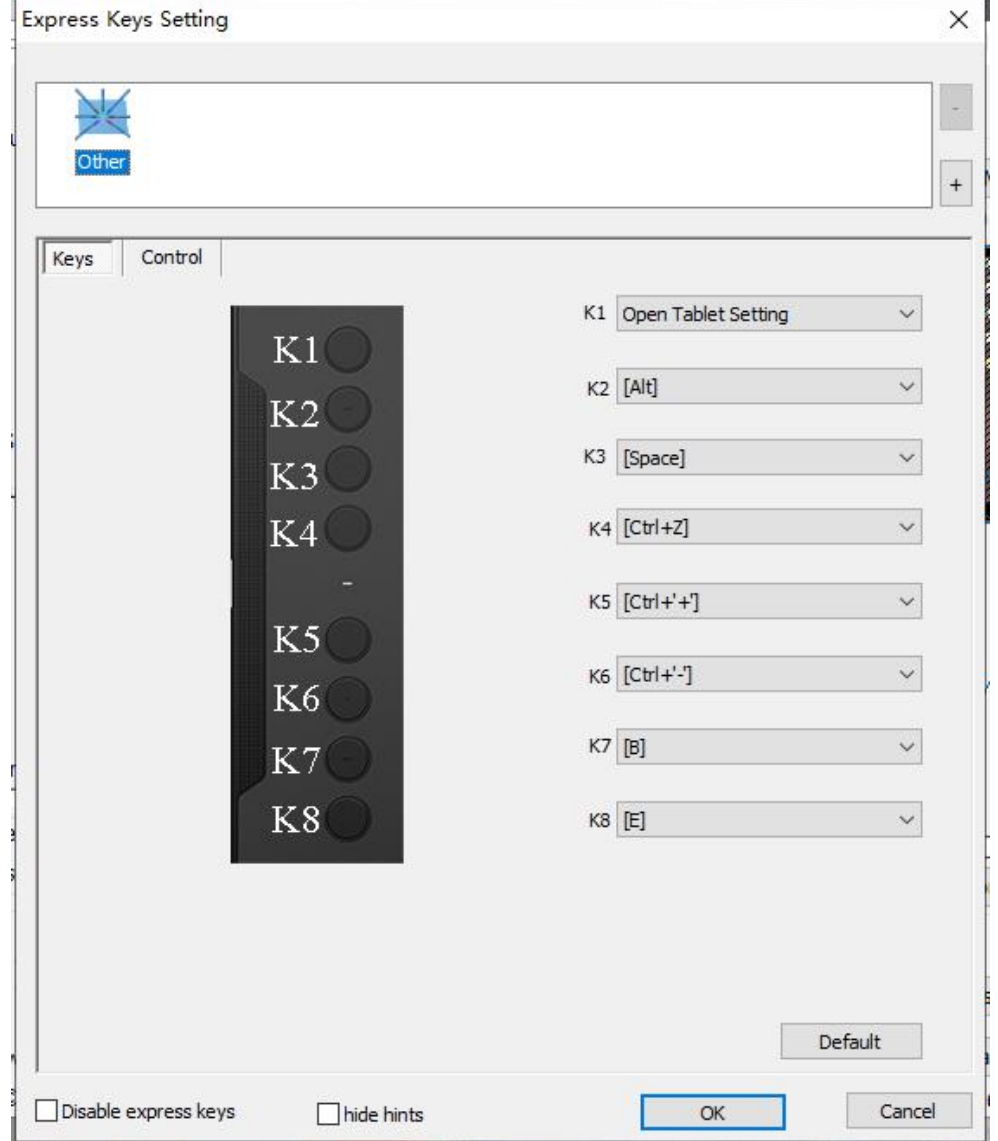

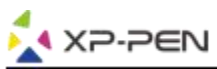

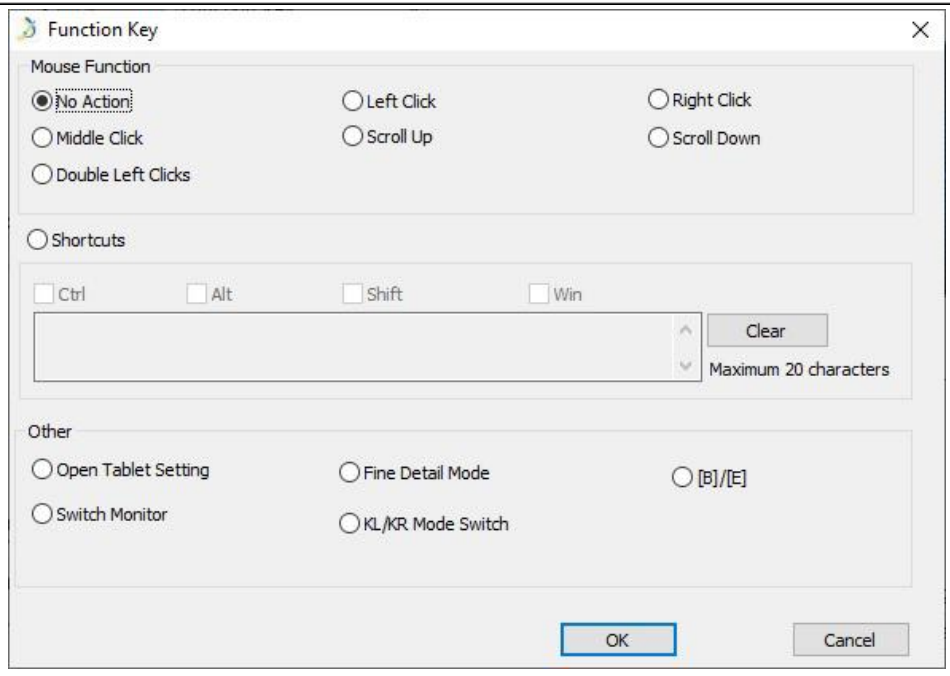

#### **Uwaga:**

Możesz ustawić każdy przycisk inaczej dla różnych aplikacji.

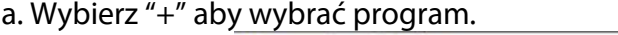

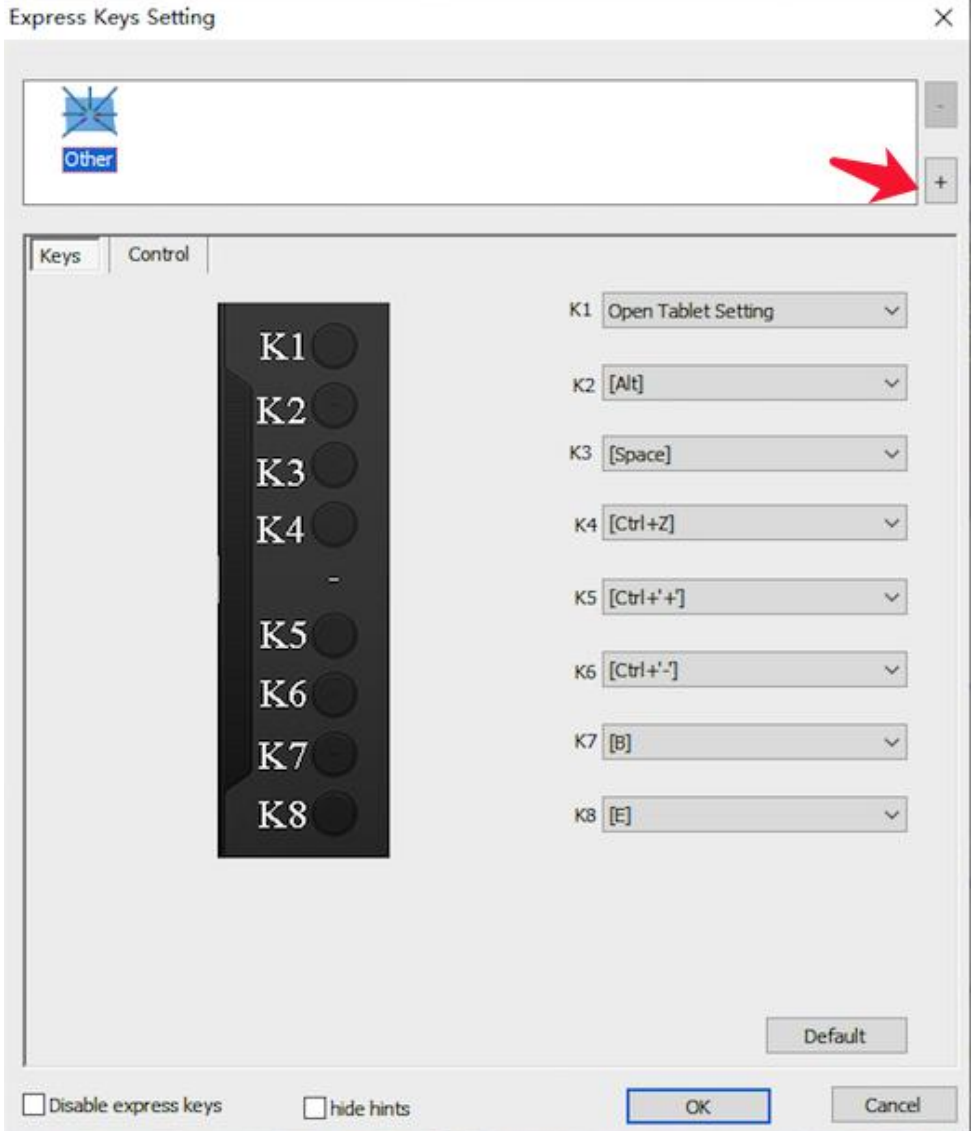

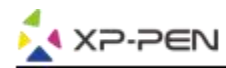

b. Wybierz z listy program, dla którego chcesz konfigurować ustawienia. Wybierz "Default" aby ustawić dla wszystkich.

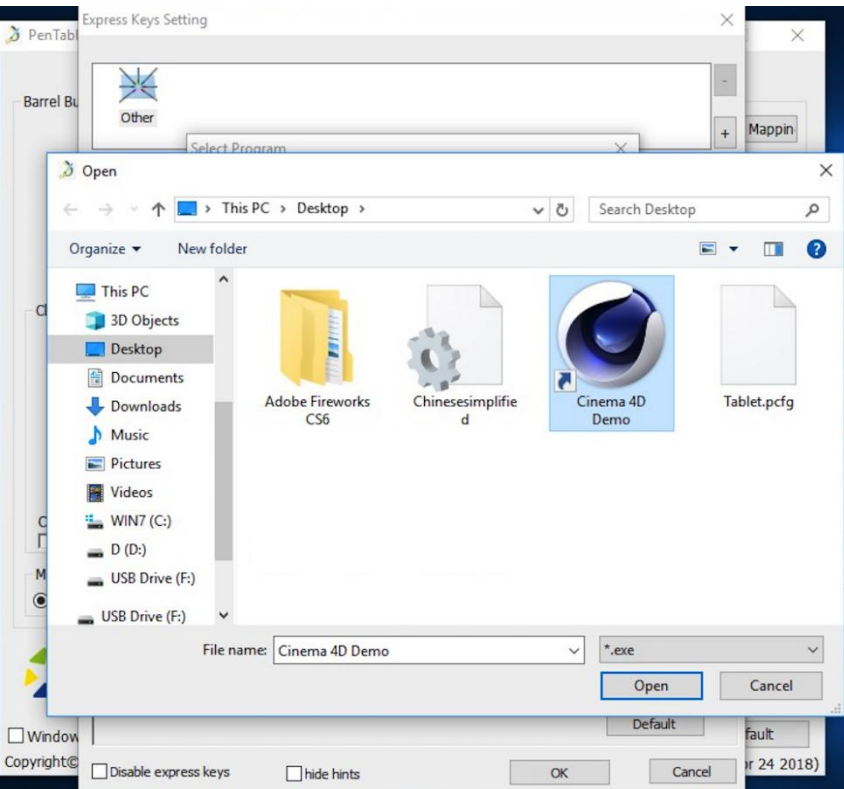

c. Ustaw funkcje przycisków a następnie zatwierdź i wyjdź. "Control": Tutaj możesz regulować jasność lampek tabletu

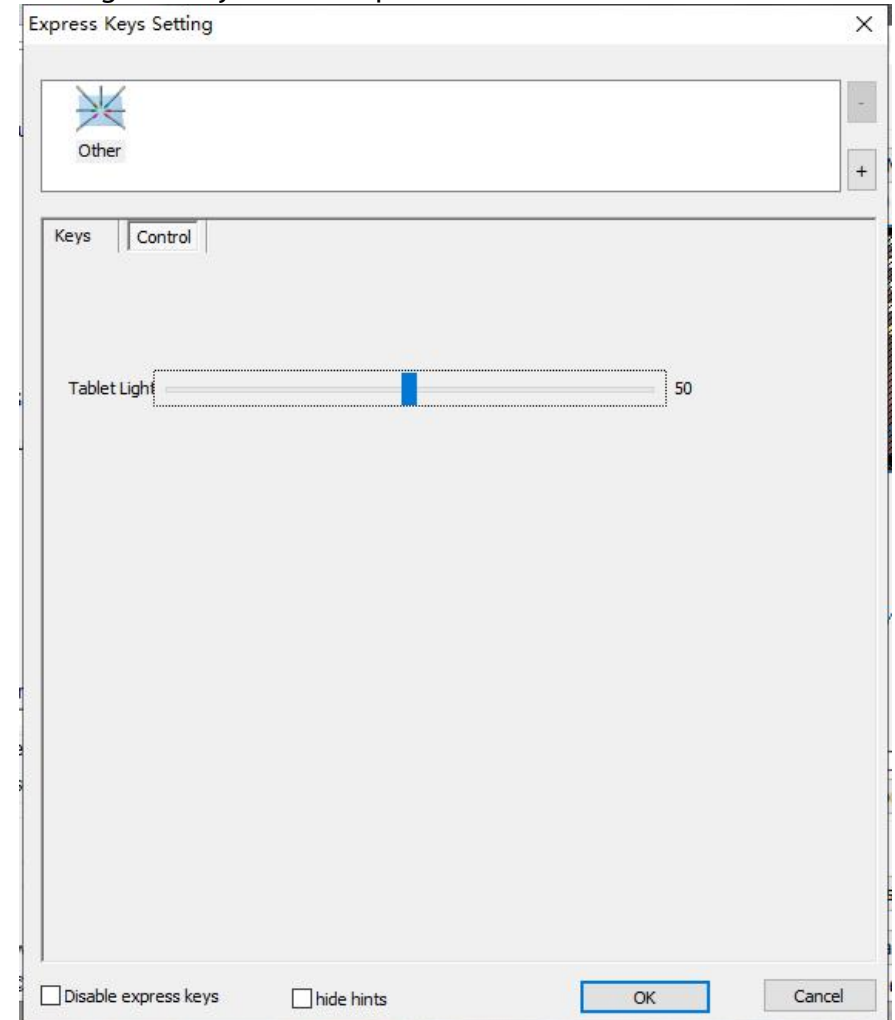

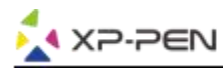

#### **1.8. Default**

Przywraca ustawienia do domyślnych..

### **1.9. XP-Pen Logo**

Kliknij w logo aby odwiedzić naszą stronę.

## **Mac**

Aby otworzyć ustawienia Deco 01 należy, otworzyć wyszukiwanie > Aplikacje > "PenTabletSetting"

### **Driver UI**

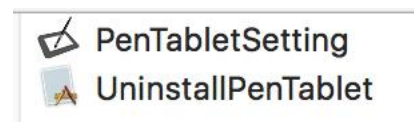

#### **1. Pen**

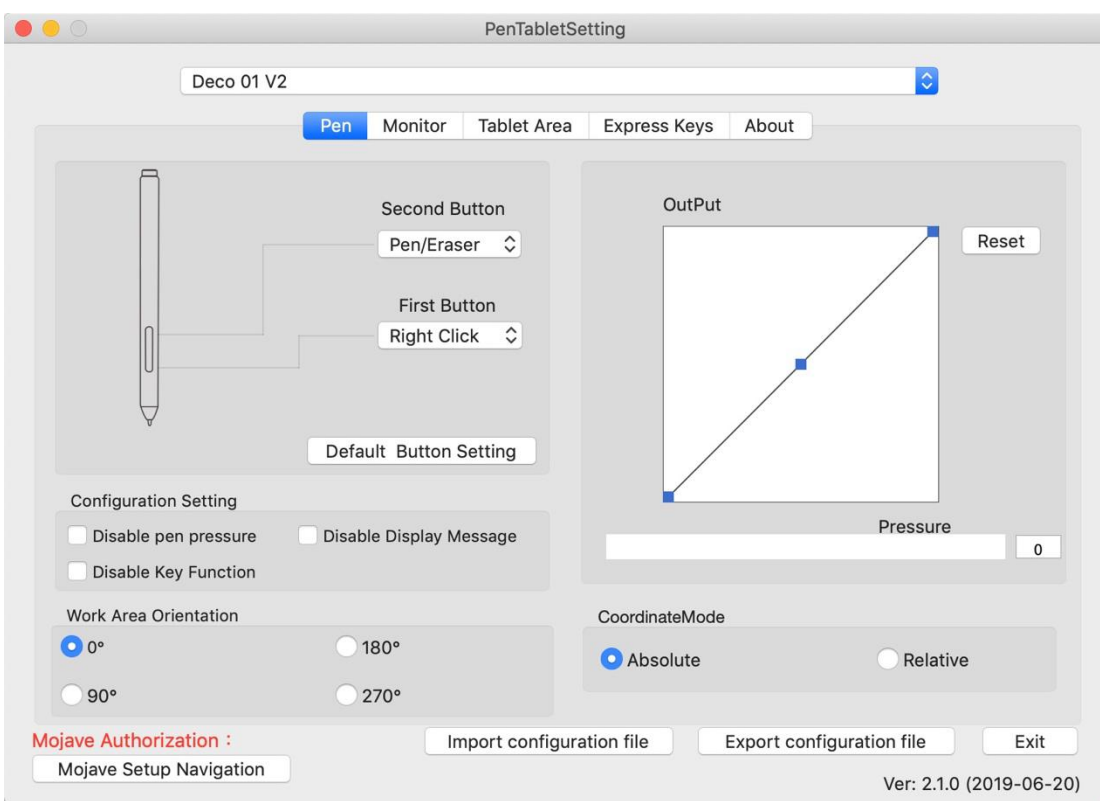

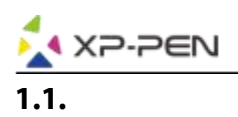

W tej zakładce możesz modyfikować funkcje przycisków pióra, dostosowywać czułość nacisku i ją testować.

Wybierz "Default" aby przywrócić ustawienia fabryczne.

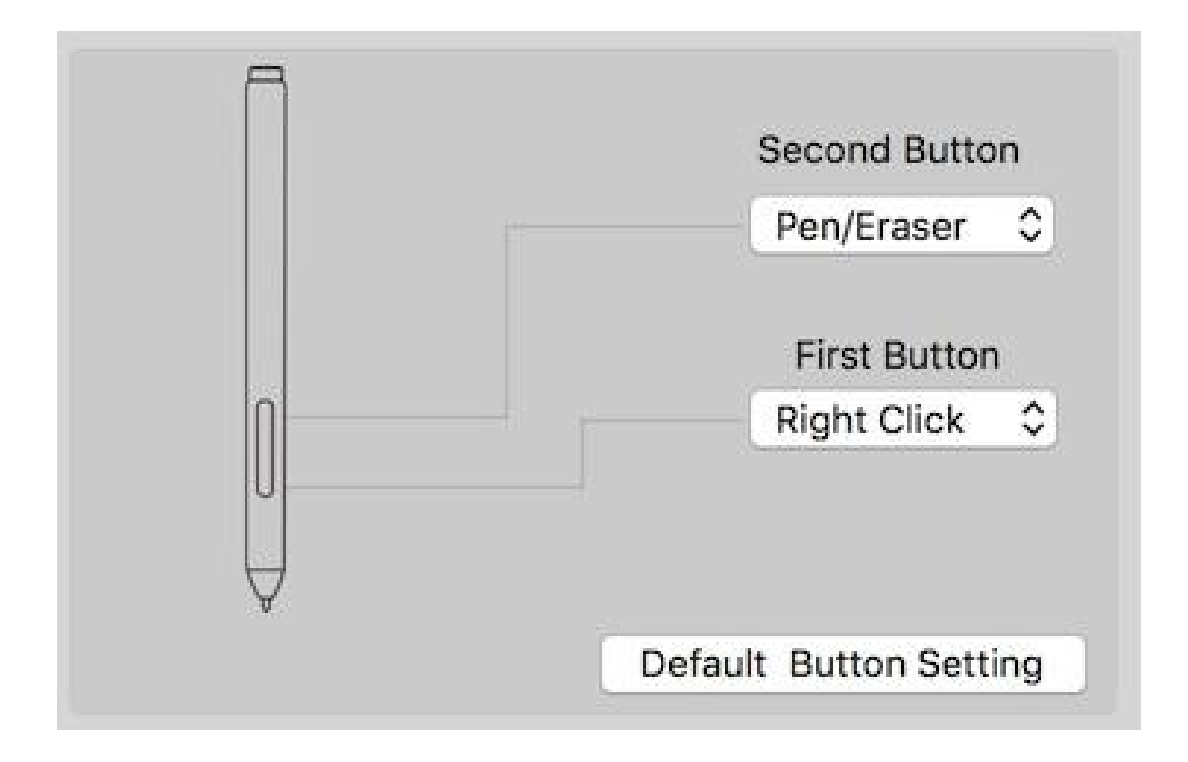

#### **Uwaga:**

Pen/Eraser Toggle (Pióro/Gumka do mazania):

Ta funkcja służy do zmiany trybu z pióra na gumkę do mazania. Aktualny tryb powinien być wyświetlany na monitorze.

#### **1.2. Configuration Setting:**

"Disable pen pressure": Kiedy "Disable pen pressure" jest aktywny możesz wyłączyć funkcje wykrywania poziomów nacisku.

"Disable Key Function": Kiedy włączysz tę funkcję, wszystkie funkcje przyciskó1) skrótów zostają wyłącozne..

"Disable Display Message": Kiedy włączysz tę funkcję i naciśniesz jakiś klawisz skrótu nie pojawi się informacja o użytej funkcji na dole ekranu.

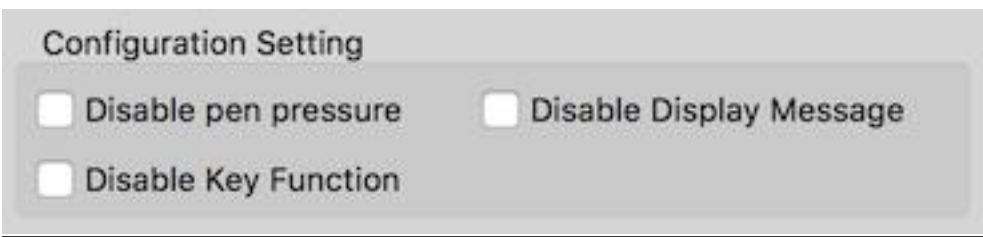

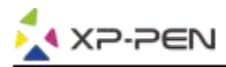

#### **1.3. Work Area Orientation:**

0, 90, 180 & 270:

Ta funkcja służy do rotacji obszaru roboczego. Ustawienie dla praworęcznych to 180.

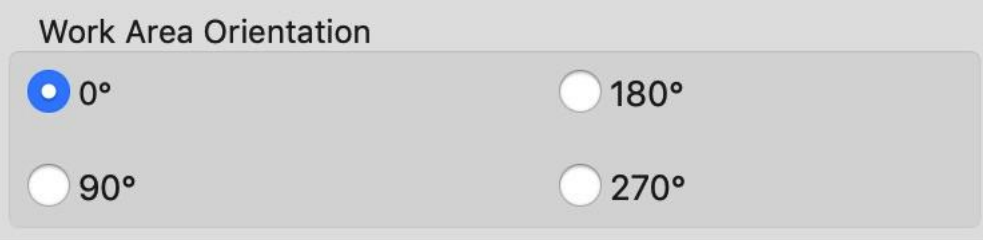

### **1.4.Output: Możesz dostosować czułość nacisku "OutPut"(wydajność) oraz "press"(nacisk)**

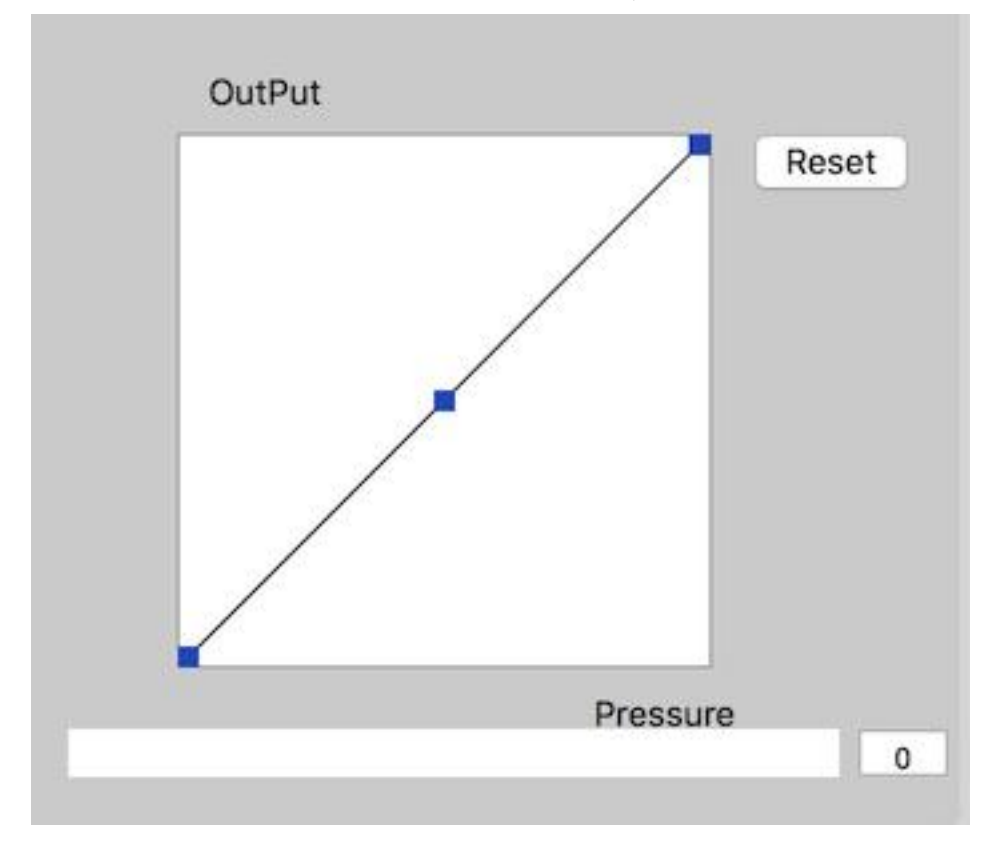

#### **1.5. Coordinate Mode:**

Absolute (Pen) Mode: Standardowy tryb, Każdy punkt na strefie roboczej tabletu odpowiada dokładnie temu samemu punktowi na ekranie.

Relative (Mouse) Mode: Tryb myszki, Strefa robocza nie odpowiada każdemu punktowi na ekranie i Twoje pióro działa jak myszka.

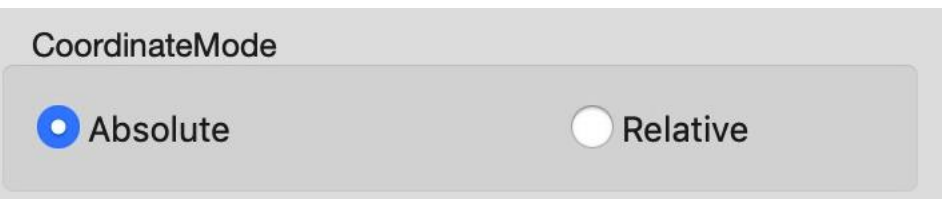

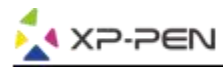

## **1.6. Import & Export Profiles**

Możesz użyć opcji export lub inport żeby zapisać lub załadować swoje indywidualne ustawienia tabletu.

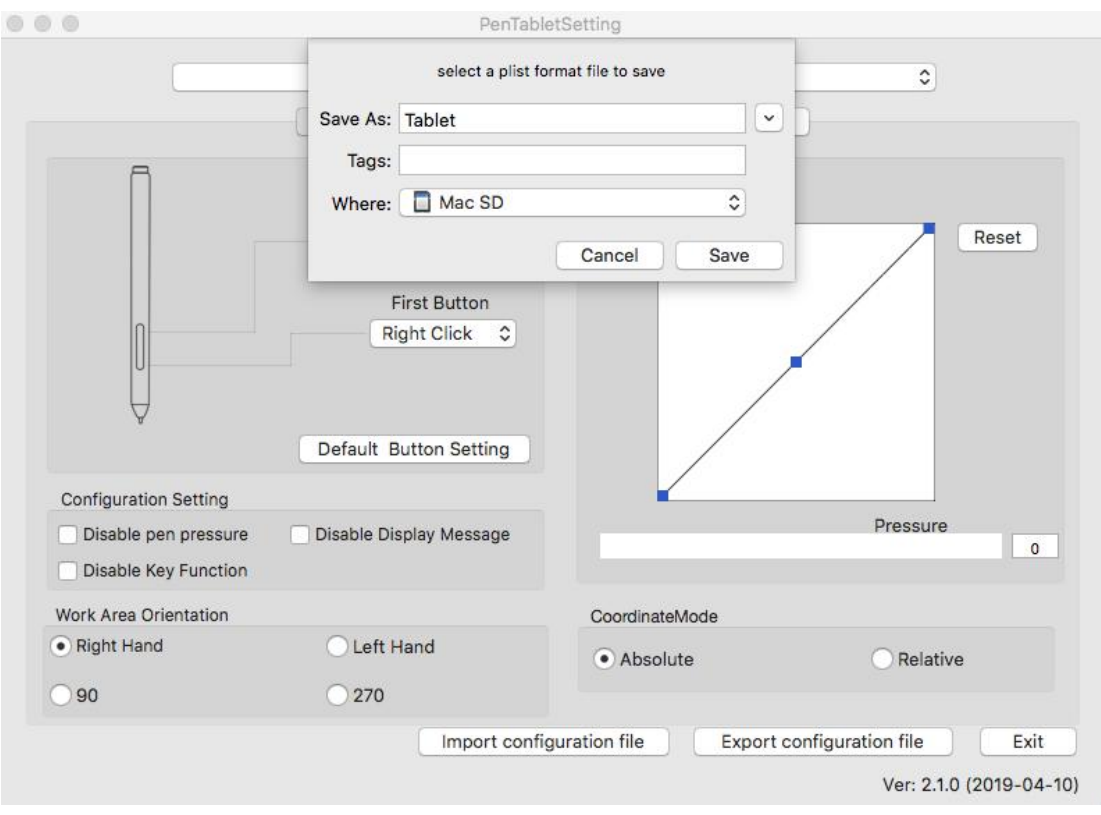

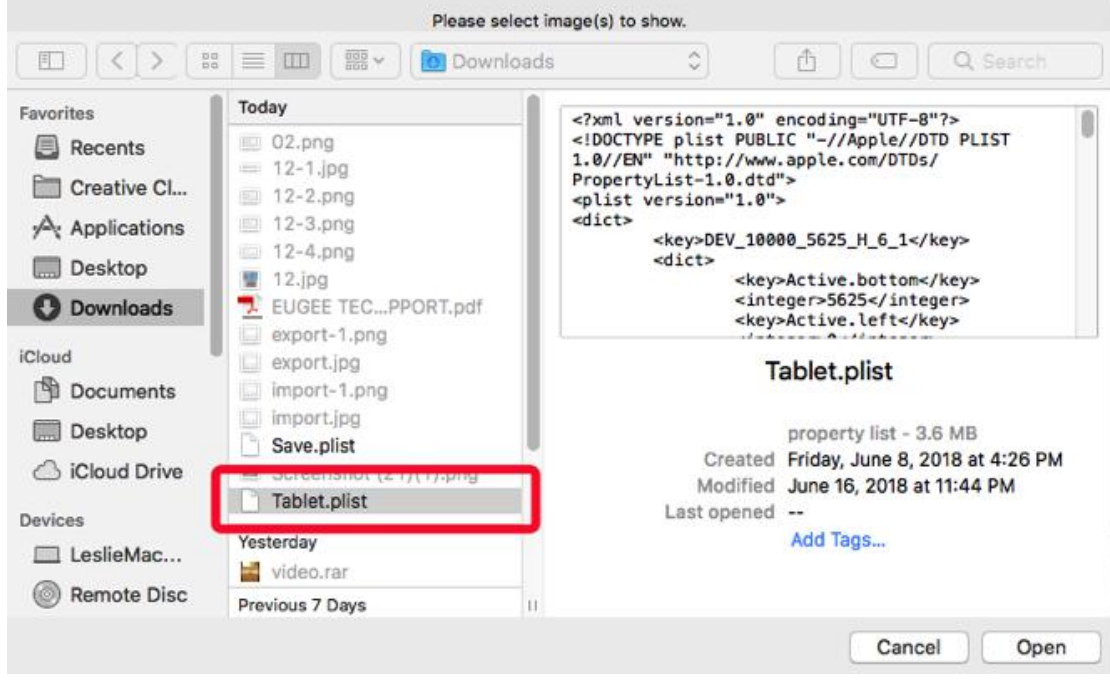

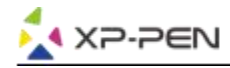

#### **1.7. Mojave Setup Navigation**

Jeśli twój system to "Mojave", kliknij ten przycisk, aby skonfigurować tablet i zrestartować komputer.

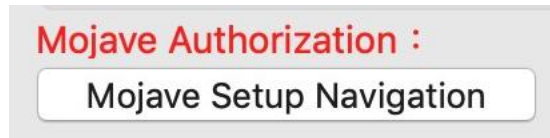

#### **2. Monitor**

Deco 01 możesz działać z jednym lub dwoma monitorami. Możesz tutaj zmieniać wymiary strefy roboczej. Możesz również dowolnie ustawiać rozmiar obszaru roboczego.

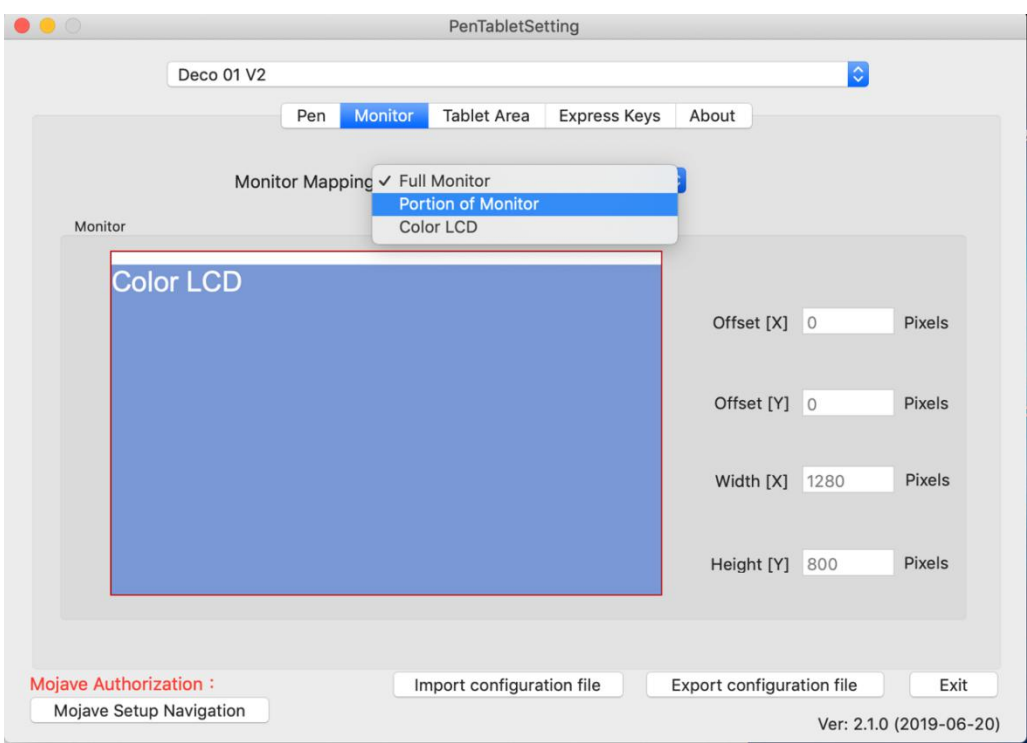

#### **3. Tablet Area**

Tutaj możesz dopasowywać obszar roboczy do swojego ekranu.

- 3.1. "Full Monitor" ustawia największy możliwy obszar roboczy.
- 3.2. "Portion of Monitor" dopasowuje obszar roboczy do rozdzielczości monitora..
- 3.3. Możesz tutaj również regulować jasność lampek tabletu .

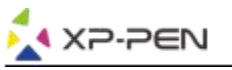

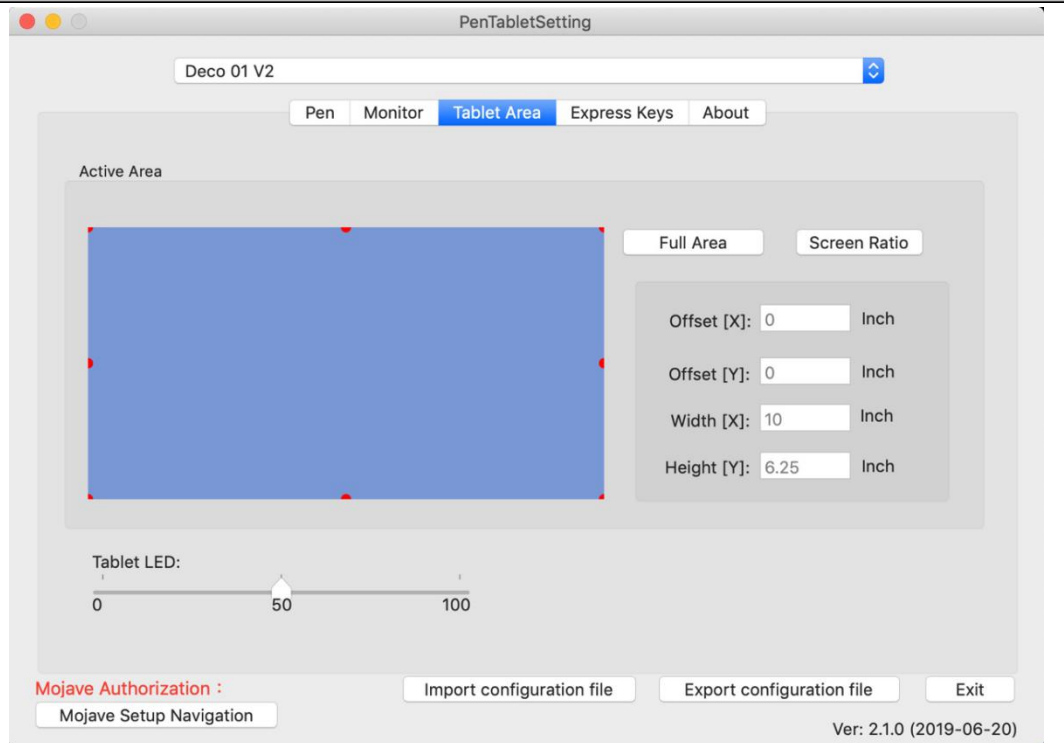

## **4. Express Keys**

### **Uwaga:**

- 1. Przyciski w Deco 01 są zaprojektowane do działania z klawiaturami "US English". Przyciski mogą nie działać poprawnie z innymi klawiaturami.
- 2. Fabrycznie przyciski są zaprogramowane pod program "Photoshop" lecz mogą być dostosowane pod inny program.

4.1.

- a. Tutaj możesz zmieniać funkcje przycisków skrótu. Użyj opcji "Definition" by dopasowywać przyciski
- b. "Disable express keys", Kiedy włączone wszystkie przyciski są nie aktywne.
- c. "Hide Hints", Kiedy aktywne, nie będzie wyświetlać powiadomień w momencie naciśnięcia przycisków na tablecie.

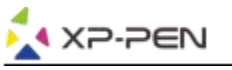

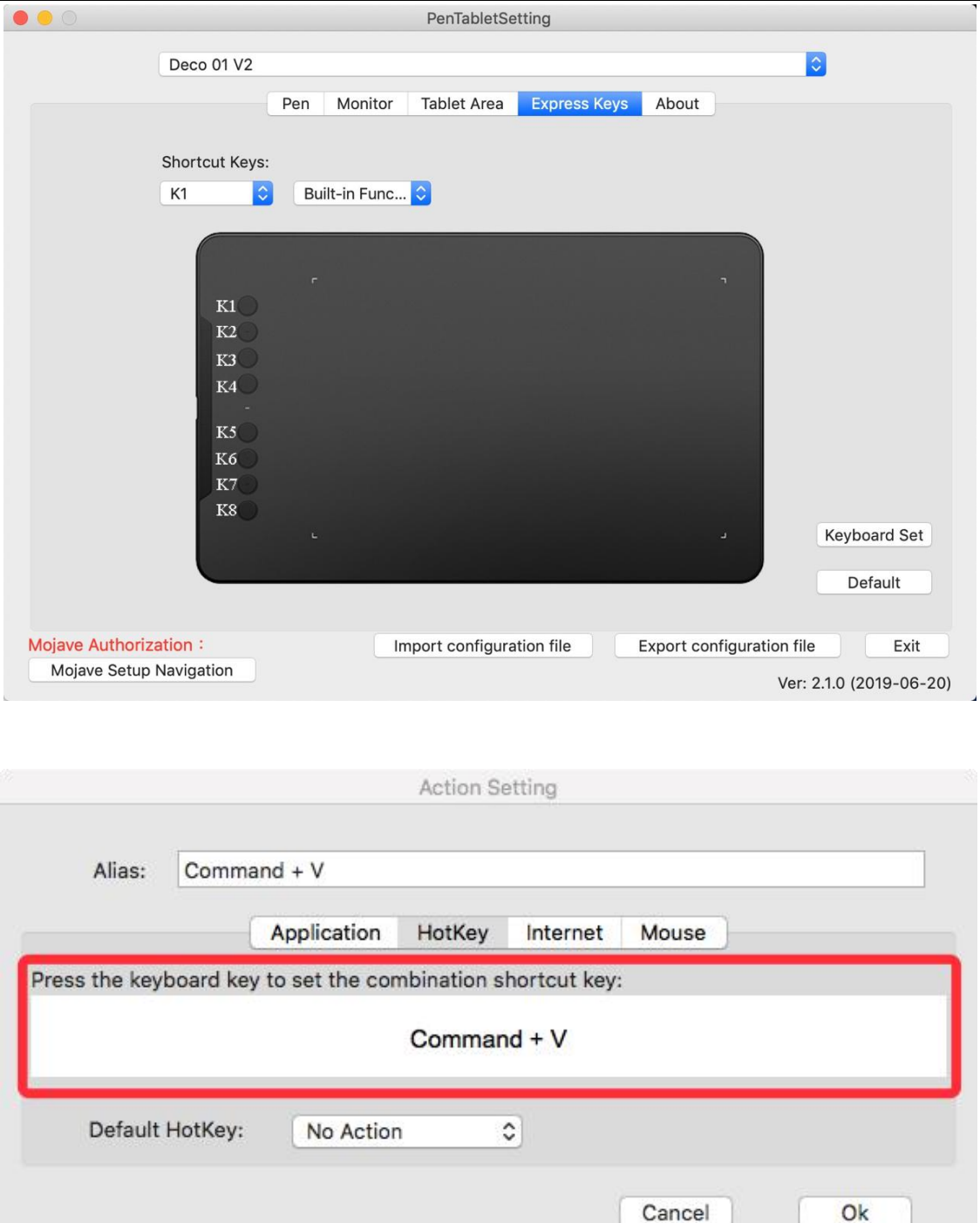

#### **Uwaga:**

Możesz ustawić każdy przycisk inaczej dla różnych aplikacji. a. Wybierz "+" aby wybrać program.

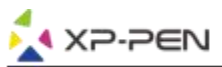

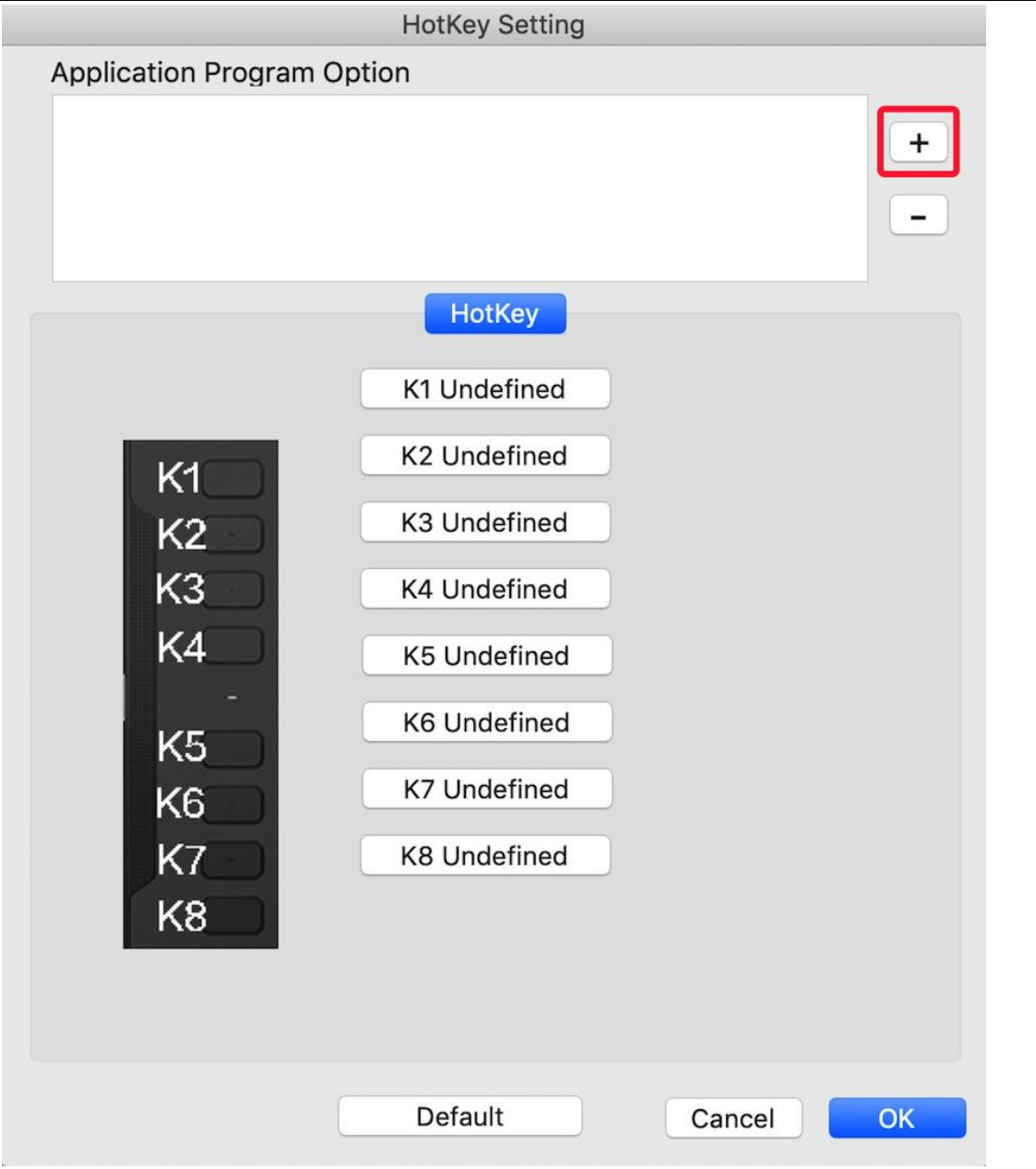

b. Wybierz z listy program, dla którego chcesz konfigurować ustawienia.

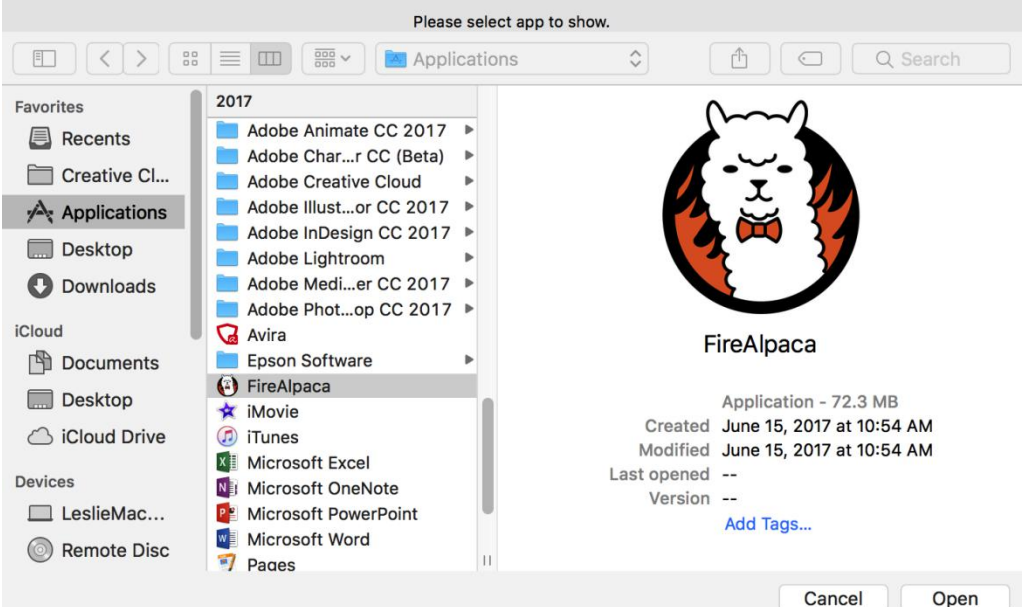

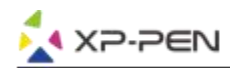

c. Ustaw funkcje przycisków a następnie zatwierdź i wyjdź.

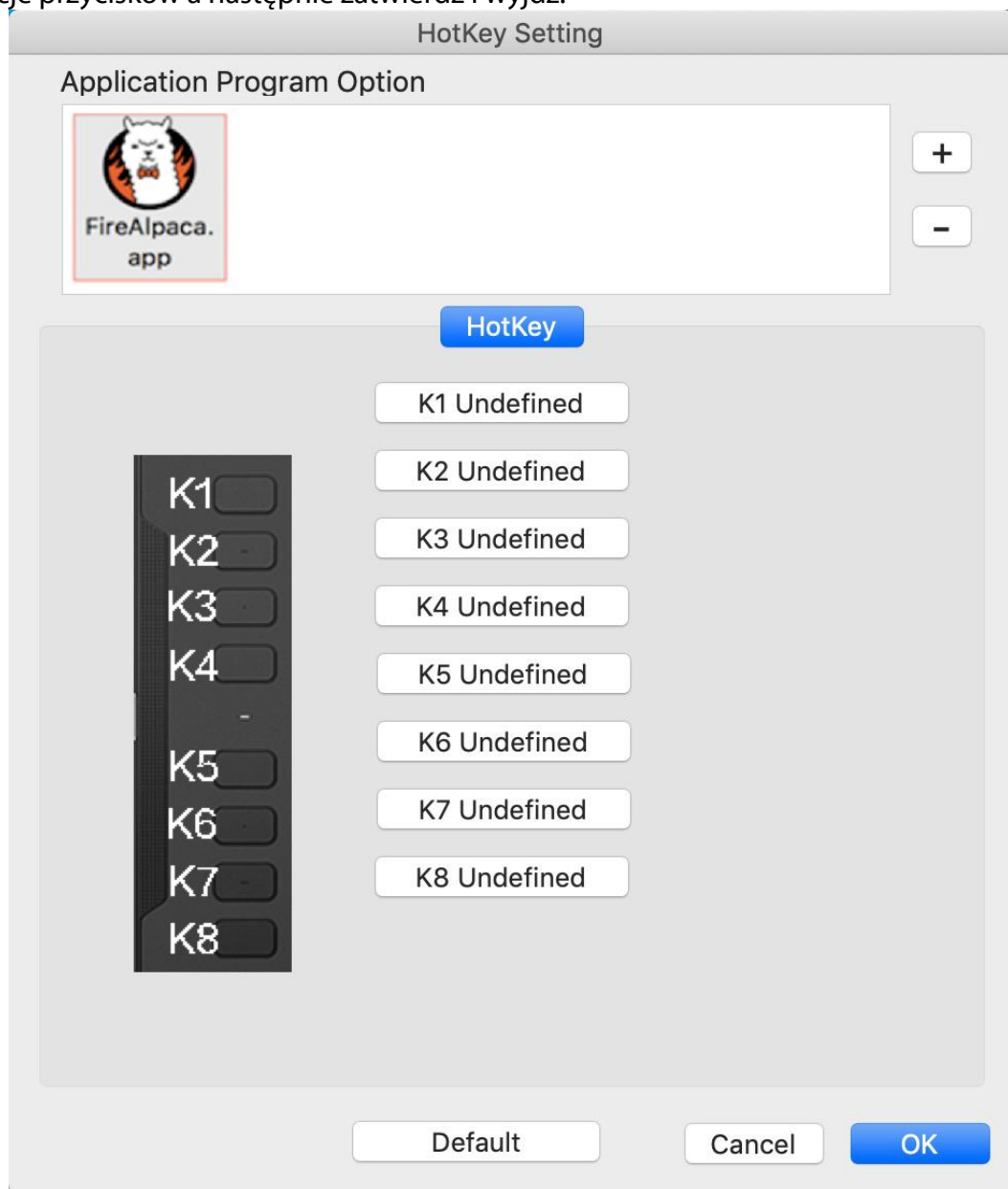

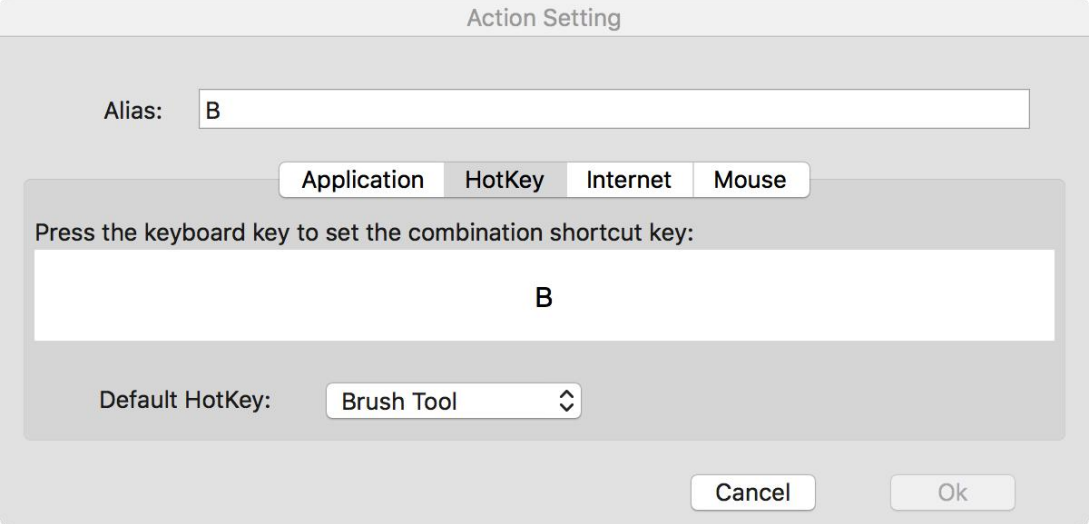

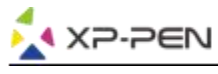

## **5. About**

W tej zakładce możesz sprawdzić aktualną wersje oprogramowania.

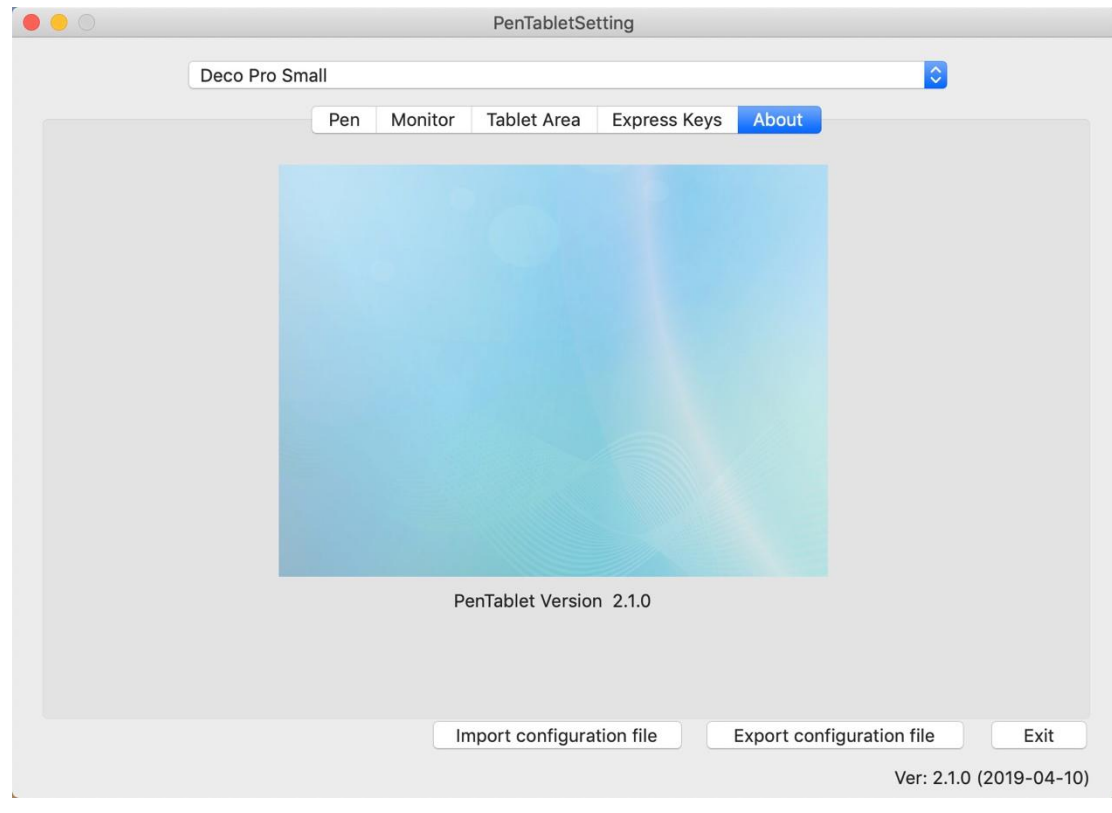

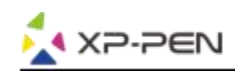

# **{ IV. Odinstalowywanie Sterownika}**

# **Windows**

Wybierz "Menu Start", otwórz "Panel Sterowania" > "Programy"> "Odinstaluj Programy". Znajdź "Pentablet" i wybierz "Odinstaluj". Postępuj zgodnie z instrukcjami na ekranie.

## **Mac**

Otwórz "Szukanie" > "Aplikacje" > "Pen Tablet" i wybierz "Odinstaluj". Postępuj zgodnie z instrukcjami na ekranie.

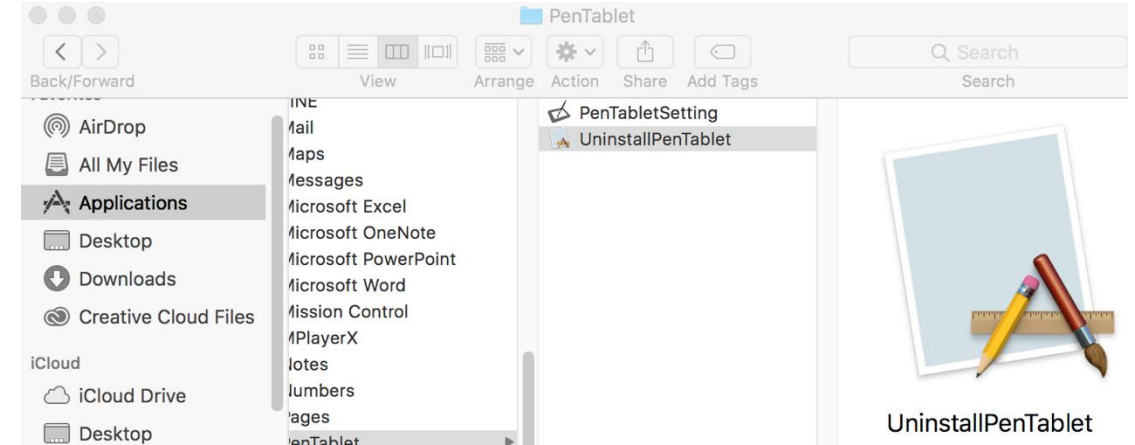

#### **Uwaga:**

Po odinstalowaniu należy ponownie uruchomić komputer.

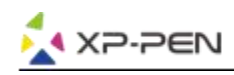

# **{ V. FAQ}**

### **1. Nie mogę użyć rysika do kontroli kursora.**

- a. Włącz Artist 12 Pro, 13.3 Pro & 15.6 Pro i upewnij się, że widzisz ekran.
- b. Przeinstaluj sterowniki i włącz konfigurator sterowników znajdujący się w oknie tray.
- c. Przetestuj działanie poziomow nacisków w konfiguratorze.
- d. Jeśli nie działa upewnij się, że Twoje konto posiada uprawnienia administratora.
- e. Deco 01 wspiera "plug and play", sprawdź pióro przed instalacją sterownika. Jeśli działa wyłącz oprogramowanie antywirusowe a następnie zainstaluj sterownik.
- f. Otwórz konfigurator sterownika i sprawdź jeszcze raz działanie poziomów nacisku.

#### **2. Skąd wiem, że sterownik Xp-Pen został zainstalowany prawidłowo?**

Po zainstalowaniu sterownika, ikona Xp-Pen  $\Box$  powinna być widoczna na pasku zadań (Windows). Kursor moźe być kontrolowany za pomocą pióra, a czułość nacisku moźe być kontrolowana w interfejsie użytkownika w zakładce "Nacisk"/"Pióro" ("Pressure"/"Pen").

#### **3. Jak sprawdzić czy problemem jest oprogramowanie czy komputer?**

Podłącz i zainstaluj Deco 01 na innym komputerze. Jeśli tablet działa prawidłowo na nowym komputerze, występuje problem z komputerem - sprawdź, czy WSZYSTKIE sterowniki tabletów zostały odinstalowane i usunięte z komputera, a następnie zainstaluj ponownie Deco 01.

**W razie pytań, prosimy o kontakt: Strona: [www.xppen.com](http://www.xppen.com).pl Email: [servicepl@xp-pen.com](mailto:servicepl@xp-pen.com)**